## Last updated 6/25/21

- Create a directory in your personal file space to hold your Visual Studio projects
	- Name it something like ee2905/VS19\_workspace

• Open VS 2019

#### Visual Studio 2019

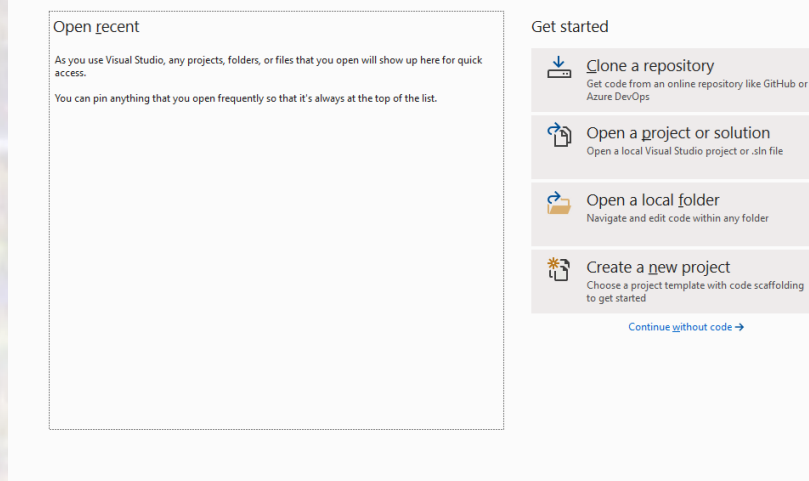

 $\Box$ 

• Select Create a new Project

#### Visual Studio 2019

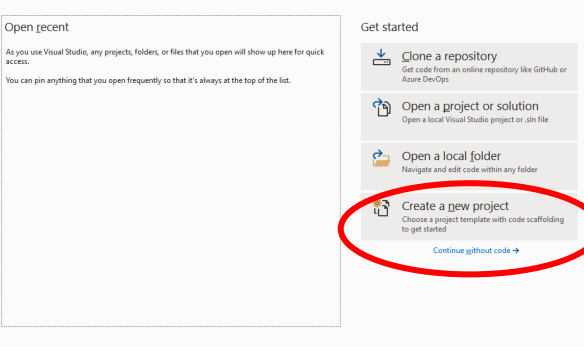

 $\Box$   $\times$ 

- Select Empty Project
- Select Next

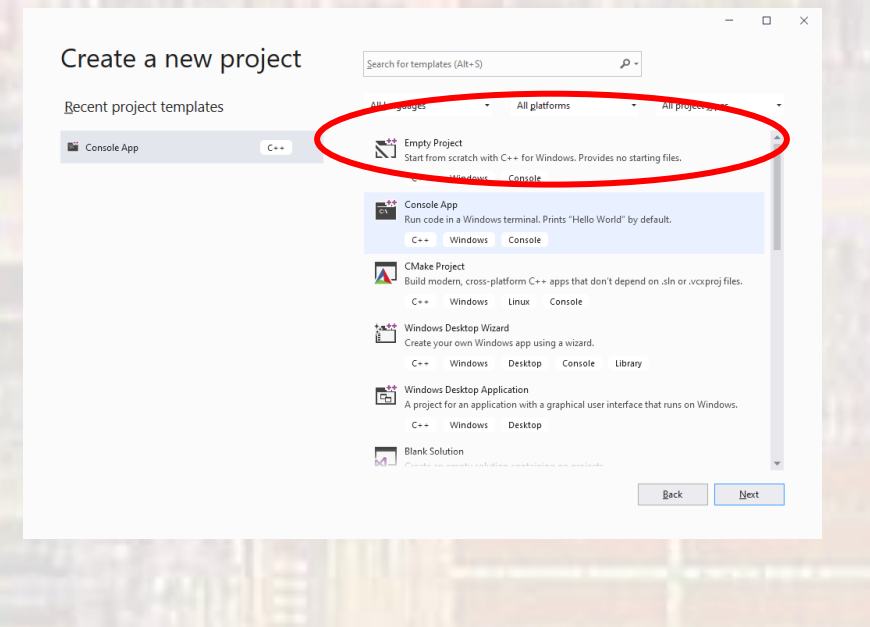

- Provide a Project Name
- Select your pre-created workspace location using
- Leave the Solution name as the default (Project name)
- Create

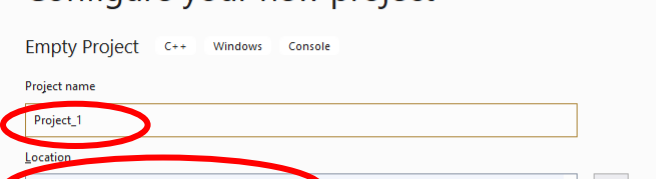

Configure your new project

Z:\msoe\_current\22\_Q1\_EE2905\VS\_2019\_workspace

Place solution and project in the same directory

Solution name (i Project<sup>1</sup>

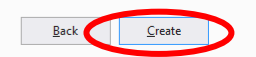

#### • Default Window Structure

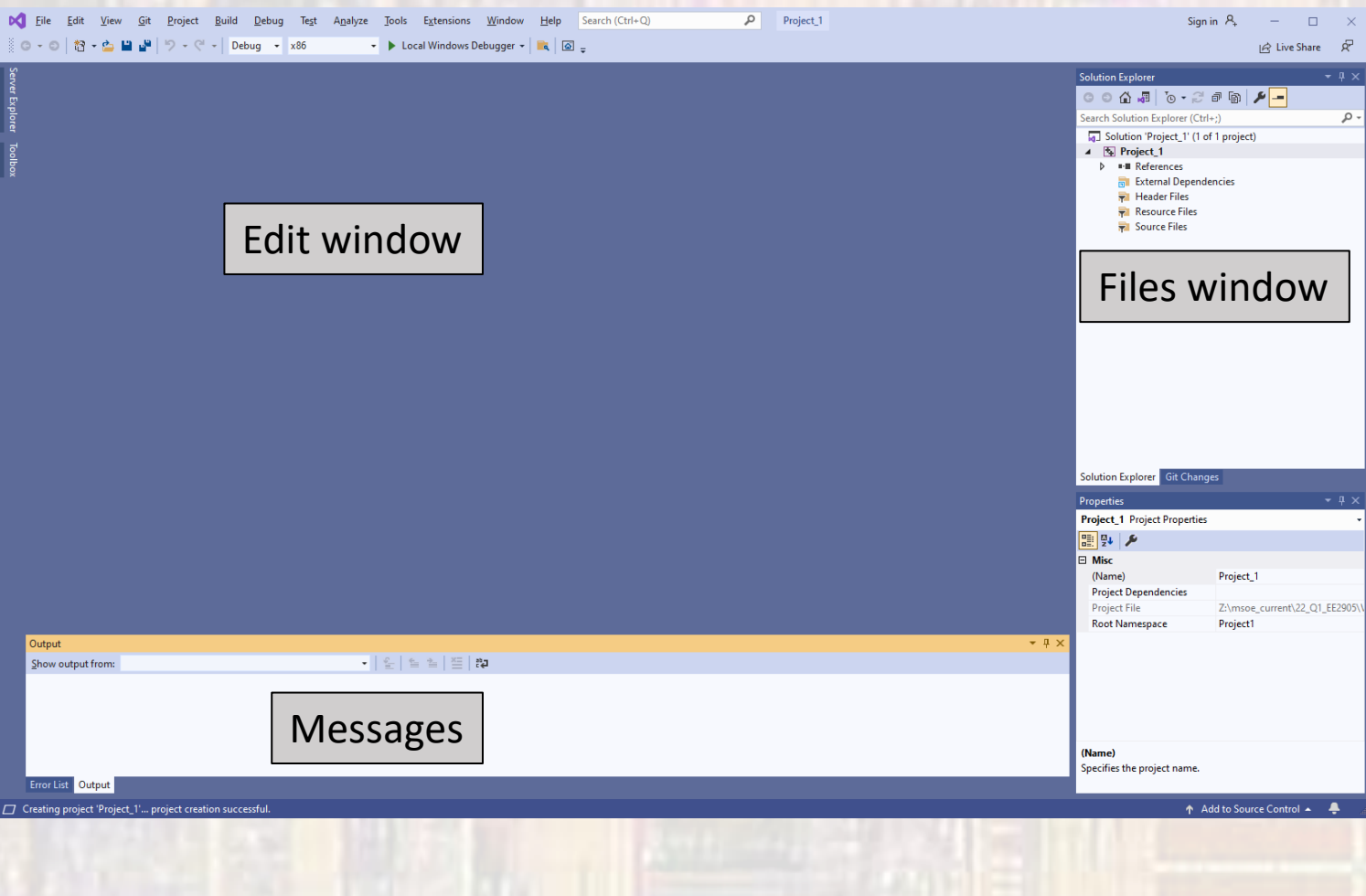

- Select Project → Add New Item
	- Select Visual  $C++$   $\rightarrow$   $C++$  File
	- Provide your file name

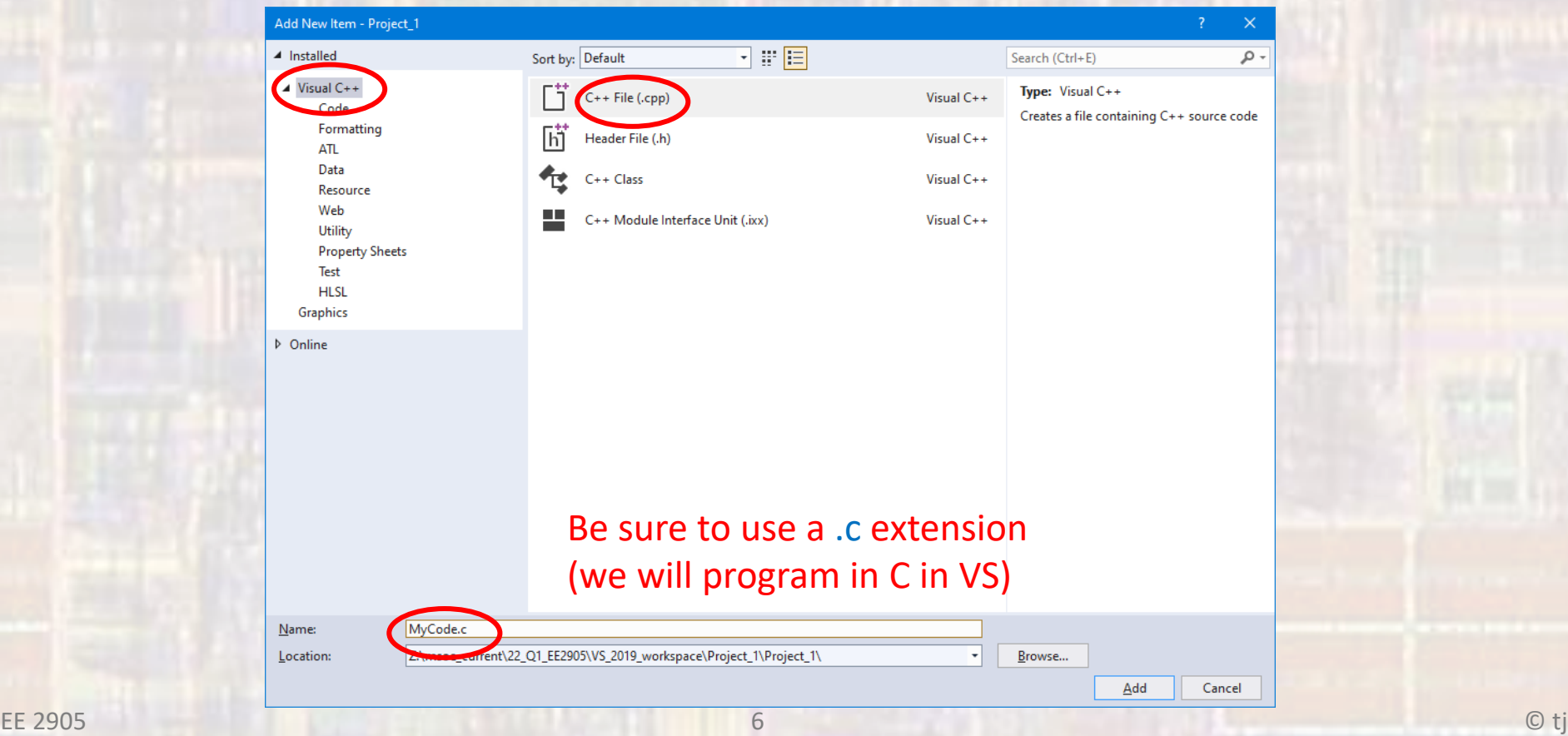

• Type in some code

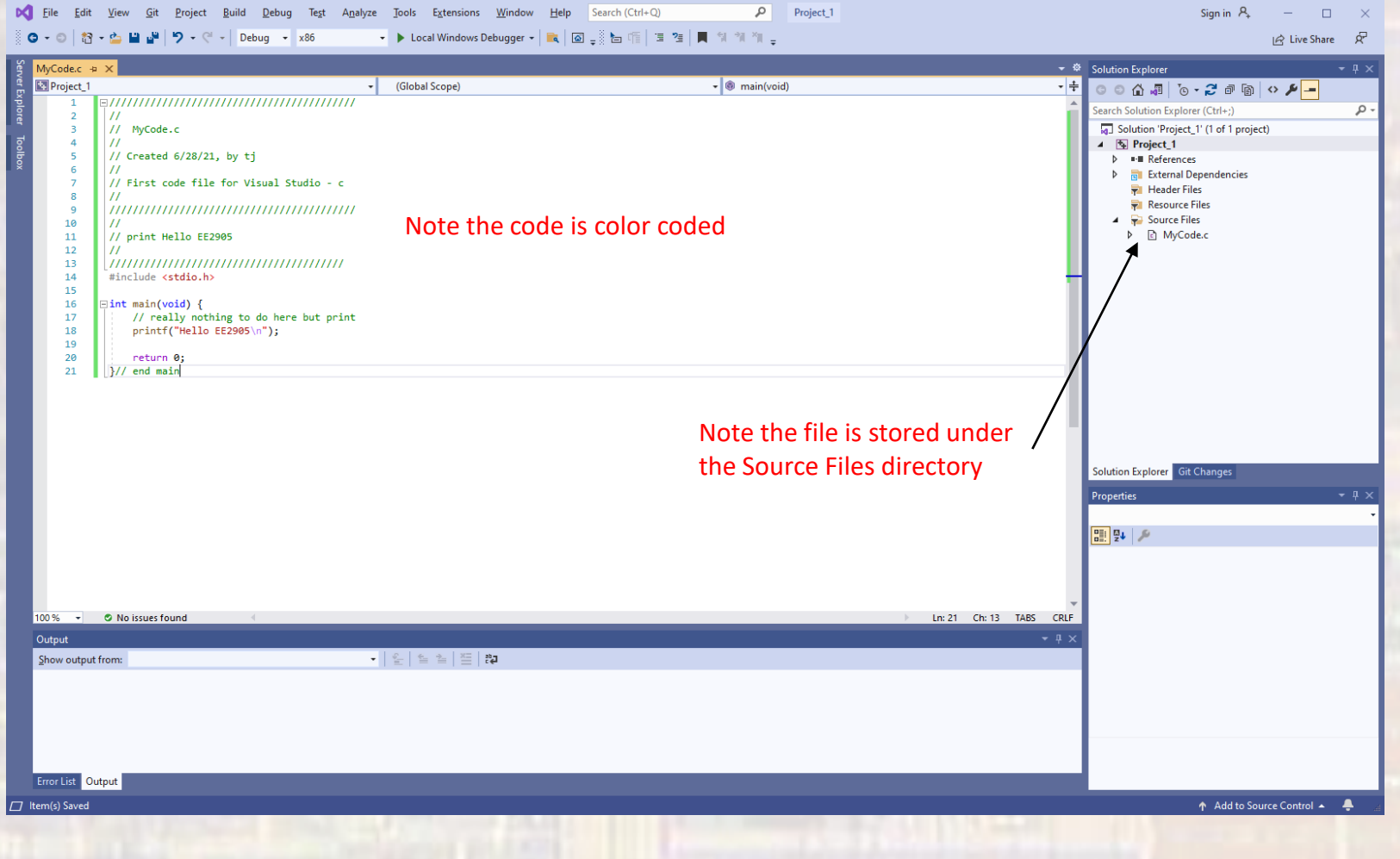

- Under Project  $\rightarrow$  projectname Properties
	- $C/C++$   $\rightarrow$  Advanced
		- Enter 4996 in the Disable Specific Warnings box
		- Click OK

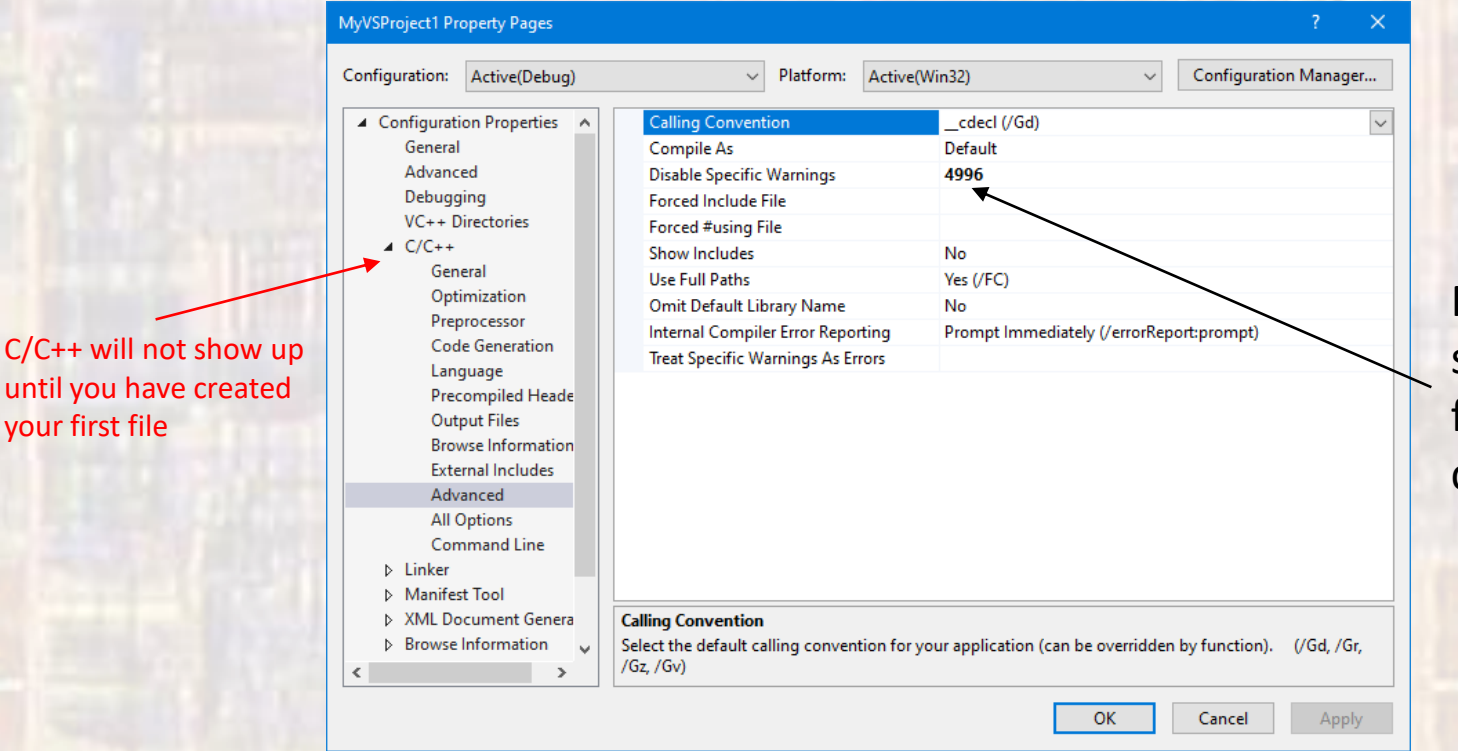

Prevents MS from stopping some C functions from compiling